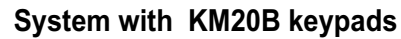

## **SAFETY WARNINGS**

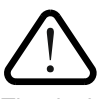

Short programming manual is recommended for professional installers who are experienced in the installation of intruder alarm systems and have already read the SECOLINK wiring manual. The wiring manual must be read before the installation to avoid accidents with high voltage and temperature.

The device must be connected to AC power supply with Protective Earthing. Cable colour and purpose: Phase or Live line (L) - black or brown cable, Neutral line (N) - blue cable, Protective Earth line (PE) - green cable with a vertical yellow stripe. Only double isolated cables with cross-sectional area of no less than  $0.75$  mm<sup>2</sup> shall be used for 230V power supply.

Additional automatic two-pole circuit breaker should be installed in AC electric power circuit in order to prevent over-current and short circuits. The circuit breaker should be placed close to the system's housing and should be easily reached. Full shutdown could be done by turning off 230V AC main power supply with automatic two-pole circuit breaker and by disconnecting the battery. Before performing any installation work or maintenance ALWAYS disconnect the device from the power supply.

## **DEFAULT TEMPLATE**

The system is shipped from the factory with specific default values (further default template) suitable for a typical installation. If the default template is suitable for your installation, then programming can be simplified. If template is not suitable for your instalation, then you can easily customize this default template with the software MASCAD. Download MASCAD at www.secolink.eu prior to installation:

1.Connect the keypad to your computer using a USB cable (keypad should not be connected to system data bus).

2. Download default template from the keypad to software MASCAD (use the tab *Project data sending/receiving*).

**Note:** the default template can be different for different countries. Check a sticker on the keypad for a country prefix or pre-installed template code. Example: KM20B\_EN.

3.Once you customize the predefined template, you can use it to program an individual system or thousands of systems.

4. DO NOT FORGET to upload the customized template (further project) back to the keypad (use the tab *Project data sending/receiving*). The tab *Project data sending/receiving*). The sense of the tab *Project data sending/receiving*).

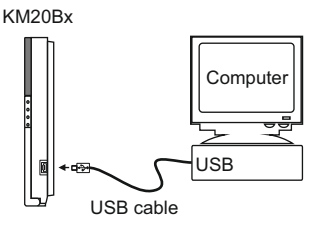

## **STARTING THE SYSTEM WITH A SINGLE KEYPAD**

Upon power-up of the system, the keypad will display a phrase *First Start Press [ENT].* It means that the keypad is ready to run an automatic module registration procedure and later send the default template (or customized project) to the control panel and all successfully registered system modules.

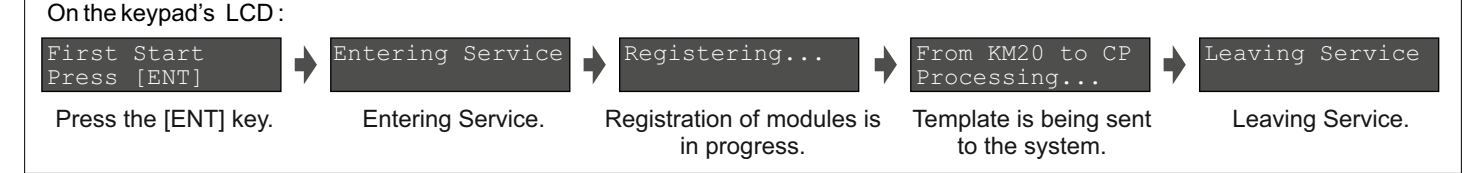

## **STARTING THE SYSTEM WITH MULTIPLE KEYPADS**

*No Control Address 00* phrase will display upon power-up of the system with multiple keypads. It means that the keypad has the same address in the system as the other keypads or modules. Press the [\*] key on a keypad which will become the primary keypad. The primary keypad should become the one which has a customized project OR it could be any keypad if the default template is not customized. When the [ $*$ ] key is pressed the keypad will emit a short audible signal and a phrase *First Start Press [ENT]* will appear on the screen.

Simply press [ENT] if the primary keypad contains a customized project with precise module addressing. If the primary keypad contains just a default template, then use keys [1], [2], [3], [4], [5] to manually assign the address to each keypad. When all addresses of the keypads are assigned, return to the primary keypad and press the [ENT] key.All keypads will be registered according to their addresses, which were given manually. **Note:** the keypad will remain

unregistered if you will forget to assign the address.

For a small system with a few keypads, it is recommended to choose addresses of keypads in 01 - 04 range, and for a large system in 01 - 04 and 10 - 15 ranges. This is done ir order to not disturb the default addresses of other modules with the addresses of the keypads.

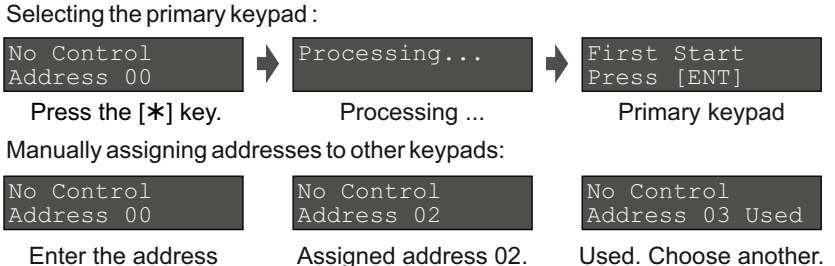

## **DEFAULT ADDRESSES OF THE MODULES**

System manufacturer has provided the modules with default addresses assigned to them. This is done in order to simplify the process of registration for most frequently used combinations of the system modules (such as PAS808M, KM20B, GSV6U or PAS816, KM24A, EXM800, EXT116S, GSV6U). While registering modules of a different type, you will not need to enter serial numbers of each module, as the system will automatically assign default addresses for the modules that are listed below:

- For all control panels
- For the keypad **KM20B**, **KM24**, **KM25**
- For the keypad with a temperature sensor **KM24A**, **KM24G**
- For extra power supply module **PWR20**
- address **00**;
- address **01** or **03**;
- address **02** or **04**;
- address **04** or none;

**Intruder alarm system Short programming manual - basic information** 

- 
- For the zone/PGM expansion module **EXM800** For the remote control module **EXT016**, **EXT116S**, **EXT216**
- For the proximity reader **PROX8**
- For the GSM/GPRS, LAN communicator **GSV6U**, **GSVU**
- address **06**;

- address **05**;

- address **06**; - address **07 or 11** (for GSVU);

**ENTERING SERVICE MODE**

It is recommended to use the computer and software MASCAD for the installations with few partitions and more than 10 zones. For simple installations it is more efficient to change the template manually by using the LCD keypad. Changes should be made in service mode when the system is disarmed.

For security reasons permission to access the service mode has to be enabled by entering the user's PIN (default PIN codes: first user - **0001**,service - **0000**). There are 2 ways to enter the service mode:

#### by navigating the menu:

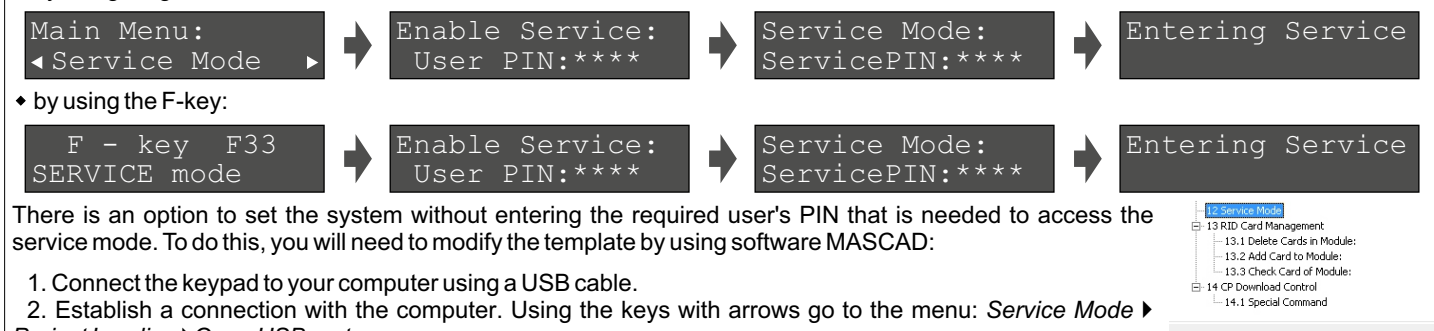

- *Project Loading* }*Open USB port*.
- 3. Download data from the keypad to software MASCAD (use the tab *Project data sending/receiving*).
- 4. Go to tab *F-key*.
- 5. Click on row *F33 SERVICE Mode* and uncheck the box *User PIN required* from the settings (see Fig. 2).
- 6. Upload the customized project back to the keypad (use the tab *Project data sending/receiving*).

## **MANUAL REGISTRATION OF MODULES**

Control panel PAS808M supports up to 7 modules and control panels PAS816, PAS832, P16, P32 supports up to 15 modules. If there are a few modules with same default addresses in the system (for example: several EXM800 or GSV6U and LAN800 modules), only the module with a greater serial number will be registered during the module registration procedure. All remaining modules (not registered) must be registered manually.

To register the module, an installer must enter the service mode, type in a 10 digit serial number, which is on the module's label (see Fig. 3), then press the [ENT] key to jump to second row, enter module address of the system, and press [ENT] again to start registration. The contract of the contract of the contract of the Fig. 3 EXM800 label

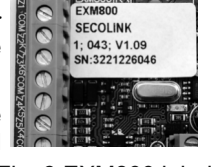

Fig. 2 Tab *F - keys*

Function: 12 Service Mode  $\boxed{\Box}$  User PIN required  $F$ -key:  $F$ 33 F-key Description: SERVICE mod

Save F-key

*Service Mode* }*System setup* } *Modules* } *Manual registr.*

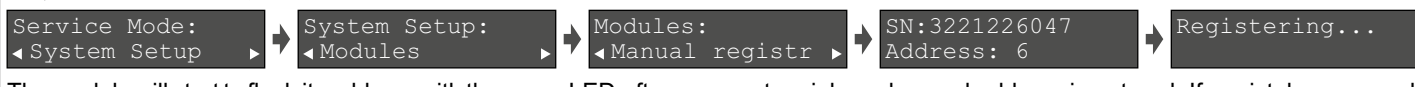

The module will start to flash its address with the green LED after a correct serial number and address is entered. If a mistake was made while entering serial number, the module will stay unregistered. If a mistake was made while entering the address which is used by another module, then the new module will overtake this address and the other module will stay unregistered.

**Note:** a registered module will slowly flash its address on a green LED, which is located on the module's PCB (excluding keypads and a control panel). If the green LED is steady On it means that the CLK, DAT wires are not correctly connected.

## **PARTITIONS**

Partitions allow you to break up a large area into smaller sections. This feature is useful to disarm certain areas while leaving other areas armed, or to limit access of certain areas to other users.

*Service Mode* }*System Setup* }*Partitions*

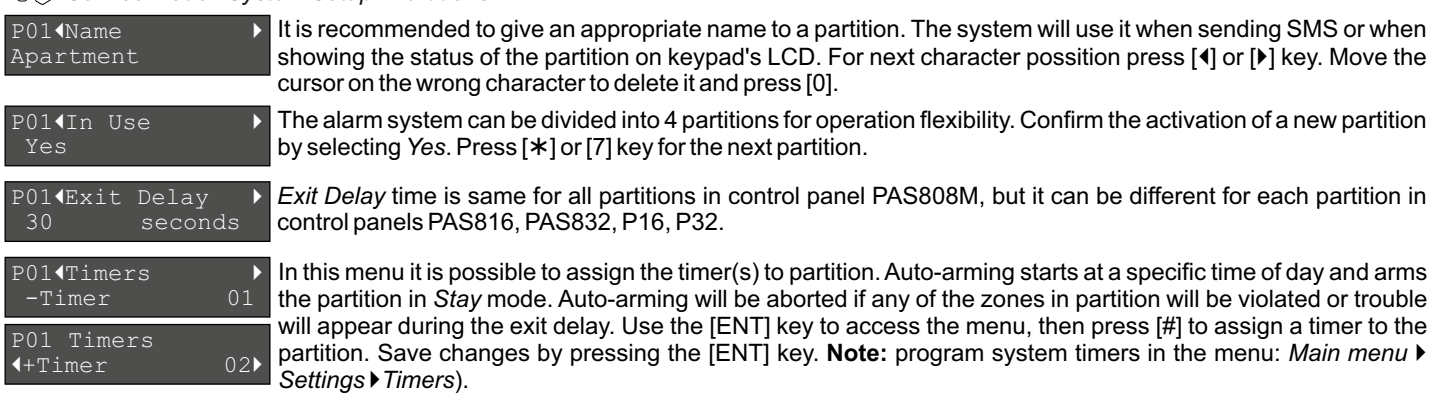

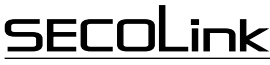

**MODULES**

#### Control panel PAS808M support up to 7 modules and control panels PAS816, PAS832, P16, P32 supports up to 15 modules. *Service Mode* }*System Setup* }*Modules* }*Settings* Basic settings for all modules: M001Name It is recommended to give an appropriate name to module. The module name will appear on keypad's LCD if Control Panel there will be any trouble with the module. Registered module address is shown on the upper-left corner of LCD (eg. M00 = 00 address). Please remember the module address and use it to program zones and PGM outputs. M00 Type Registered module type is shown on LCD. Available module types: PAS808M, PAS816, PAS832, P16, P32, PAS832 KM20B, KM24, KM24A, KM24G, KM25, EXT016, EXT116S, EXT116VM, EXT216, GSV6U, GSVU, EXM800, PROX8, PWR20, and LAN800. M004Serial No. Registered module serial number is shown on LCD. If you don't see the module serial number, it means that 805308385 module is not registered in the system. See page 2 for more information about manual module registration. M004Use Tamper For additional security it's recommended to use tamper to protect modules. Tamper can be activated by using: ◆ Z6 - on control panels; Yes  $\bullet$ Z1 - on EXM800; ◆ back switch - on keypads. If *Use module tamper* selected as *No*, then zones Z6 on control panel and zone Z1 on EXM800 can be used as regular zone terminals. Extended settings for keypad: M014Extend.Sett Use the [ENT] key to enter to extended settings menu. KM24G |Fire Alarm } The keypads have additional keys dedicated for emergency conditions. These can be activated by pressing both emergency keys at the same time (see user manual). However, in some places like a corridor it is recommended to disable emergency keys to prevent false alarms. |Medical Alarm } No |Panic Alarm } All partitions are usually assigned to the keypad by default. All events related to all partitions are shown on |<br>| Partition 1+Partition 01 +Partition 01 keypad LCD. If there is a need to monitor only one of all enabled partitions, then assign this partition to the keypad. Use [ENT] key to enter to menu, then press [#] key to assign partition to the keypad. Save changes by pressing the [ENT] key. Extended settings for PROX8 module: M06<Extend.Sett > Use the [ENT] key to enter to extended settings menu. PROX8 This setting is related with entry/exit counting when the module is installed indoors or outdoors. If proximity |Installation } reader is installed outdoors, then the entry/exit delay is excluded. Outdoor The preferred arming mode will appear as a first option. With preferred arming mode selected correctly the user |Preferred mode } will spend less time on arming. Arming mode is indicated by a color of PROX8 LED: Away *Away* - red color; |Second mode } *Night* - blue color; Night *Stay* - green color; *Max Away* - white color. |Third mode } **Note:** if there is a need of only 1 arming mode, program all options with the same arming mode. Stay |Fourth mode } Max Away (Partitions  $\overline{)}$ <br>+Partition 01 All partitions by default are usually assigned to the proximity reader PROX8. All events related to all partitions +Partition 01 are shown on proximity reader's LED. If there is a need to monitor only one of all enabled partitions, then assign this particular partition to the proximity reader. Use [ENT] to enter the menu, then press the [#] key to assign a partition to the keypad. Save changes by pressing the [ENT] key. The proximity reader has a buzzer for audible notifications wich can be enabled or disabled. |Sound } No **If the proximity reader can be programmed to indicate the present status of the system on LED for a short period** |HideStatusIndi } of time when the tag is near a sensitive area of the module or it can indicate the status continuously. No The proximity reader has 3 options on what it must do when the unknown proximity tag is detected: |Unknown tag } No Action *No action Indication* - module starts blinking red and starts emitting an annoying noise.

*Indicat.&Alarm* - module starts blinking red and starts emitting an annoying noise. The alarm siren will be triggered after 3 attempts to control the system with an unknown tag.

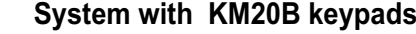

**basic information** 

1 or 2 partitions

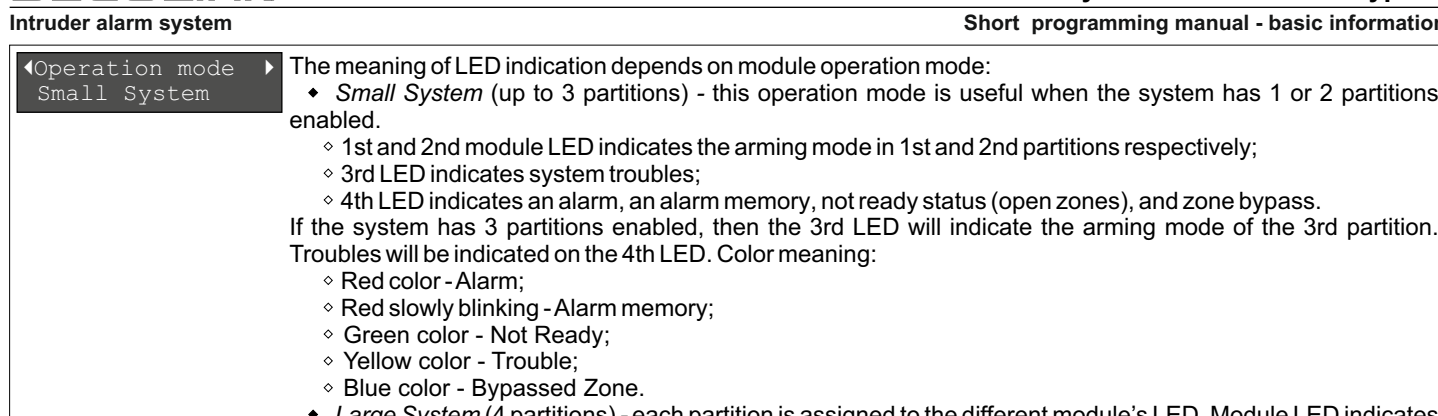

*Large System* (4 partitions) *-* each partition is assigned to the different module's LED. Module LED indicates all information (arming mode, alarm, alarm memory, troubles, and zone bypass).

## **ZONE PROGRAMMING**

**SECOLink** 

Zones, in the context of an alarm system, are individual detectors. If the alarm gets triggered, the system records the zones that were tripped, allowing the user to know the exact point of action. Zones also help the monitoring station to know whether they should call the police or fire department upon an alarm. Each zone must be assigned to a partition.

*Service Mode* }*System Setup* }*Zones*

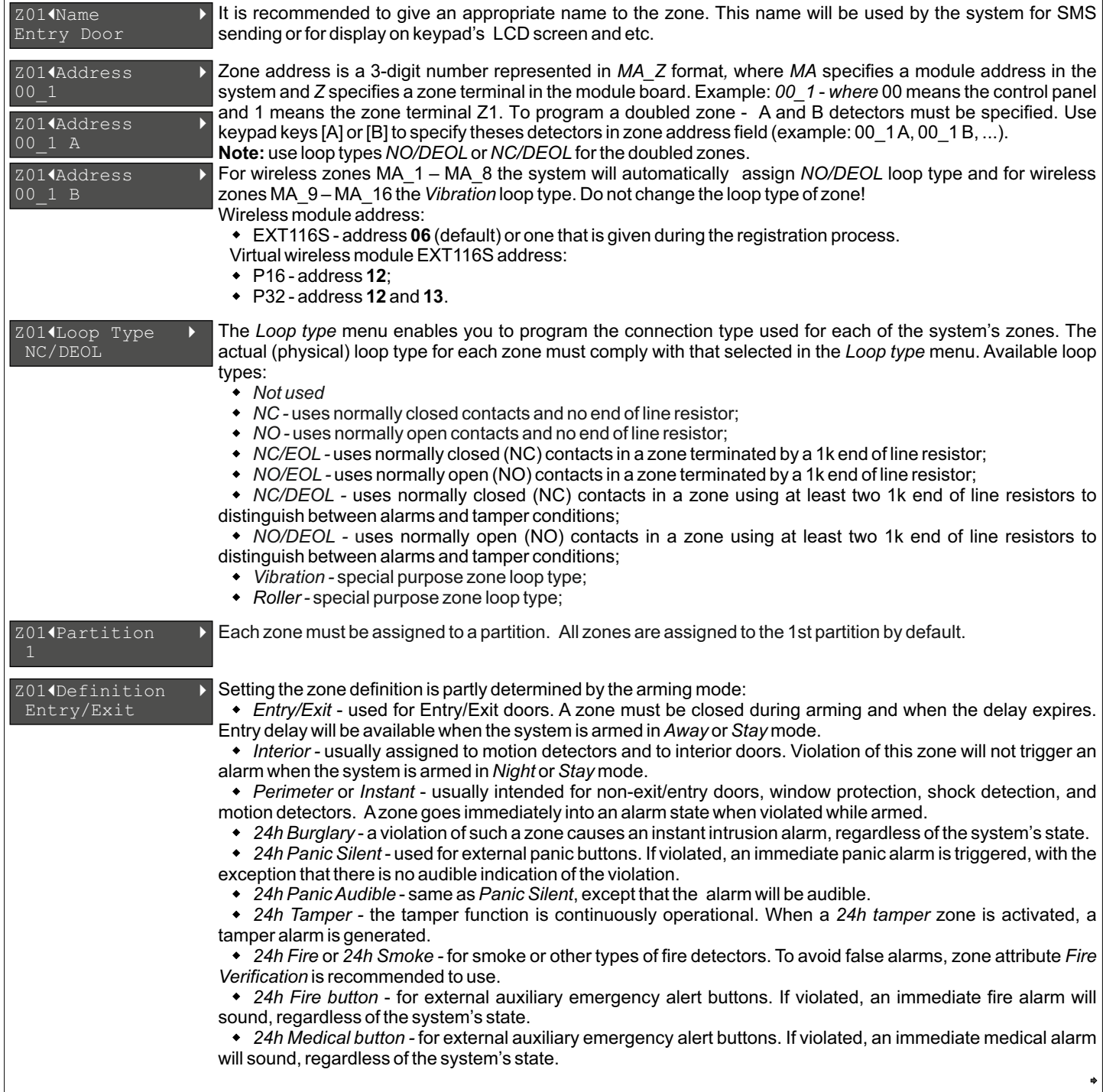

## **Intruder alarm system Short programming manual - basic information System with KM20B keypads**

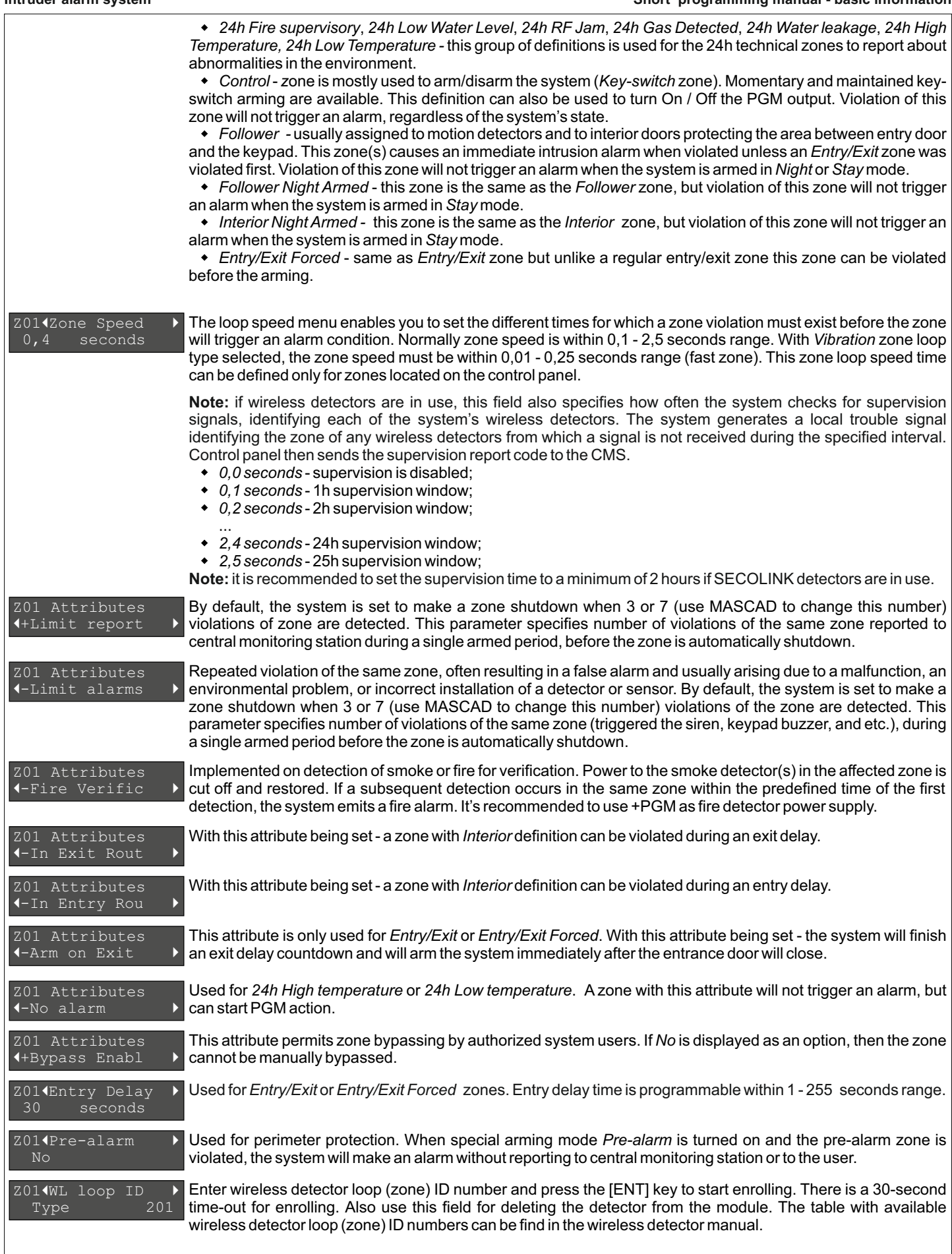

<u>.ink</u>

![](_page_5_Picture_0.jpeg)

### **PGM PROGRAMMING**

The control panel has three built-in programmable trigger outputs (+BELL, -PGM, +PGM). The system with PAS808M allows up to 8 programmable outputs and bigger systems up to 16 .

*Service Mode* }*System Setup* }*PGM outputs*

001 Name Siren +PWR It is recommended to give an appropriate name to the PGM. This name will be used by the system for SMS sending or for display on keypad's LCD screen and etc.

# 0014Address

PGM output address is a 3-digit number represented in *MA\_P* format, where *MA* specifies a module address in the system and *P* specifies a PGM output terminal in the module board. Example: *00\_1* - where 00 means the control panel and *1* is the +BELLoutput. PGM output addresses on modules:

- *Control panel:*
- *+BELL 00\_1;*
- *-PGM 00\_2;*
- *+PGM 00\_3.*
- *KM24 / KM24A/ KM24G:*
- *Z2/PGM MA\_1.*
- *EXM800*
- *Z8/K1 MA\_1;*
- *Z7/K2 MA\_2;*
- *... Z2/K7 - MA\_7.*
- *RCM800WL:*
- *K1 MA\_1;*
- *K2 MA\_2;*
- *OC1 MA\_3;*
- *OC2 MA\_4.*
- *PWR20:*
- 
- *+BELL MA\_1;*
- *-PGM MA\_2.*
- *EXT116S:*
- *Relay MA\_1.*

#### 0014Definition Fire/BurgAlarm

PGM output Definition describes what kind of system activity will activate the output. DON'T FORGET to assign zones, partitions and etc. to PGM'S output triggering source, otherwise the PGM will not work correctly.

*Not used* - unused PGM output should be programmed as *Not Used*.

*Fire Alarm* - output activates if an alarm occurs on the selected zone or module (emergency keys).

*Fire/BurgAlarm* - output activates if fire or burglary alarm occurs on the selected zone or module (emergency keys). **Note:** output also activates when zone or module tamper conditions are present (when the system is armed).

*Burglary Alarm* - output activates if burglary alarm occurs on the selected zone or module (emergency keys). **Note:** output also activates when zone or module tamper conditions are present (when the system is armed).

- *Tamper Alarm* output activates if tamper alarm occurs on the selected zone or module.
- *Technical Alarm* output activates if technical alarm occurs on the selected technical zone.
- *Selected Alarms* output activates if a selected type of alarm occurs on the selected partition.
- *Chime* -output activates if the selected zone is violated (when the system is disarmed).

*Zone Violation -* output activates if the selected zone is violated. If *Pulse length* is 0 seconds, then the output is activated until any of the selected zones remain violated.

- *Bypass Status -* output activates when a zone is bypassed and deactivates when the zone is reinstated.
	- *System Trouble* output activates if any selected trouble is present.
- *EntrExitWarning* output activates if an entry/exit delay is in progress in the selected partition.

*Exit/ArmStatus* - output activates during an exit delay and if selected partition is armed it will remain active after the exit delay expires.

*Full Arm Status* -output activates if all of the selected partitions are armed.

*Notifications* - output activates if the selected partition is being armed (1 pulse) or it is being disarmed (2 pulses). In case of an unsuccessful arming - the output activates for 5 pulses. After alarm clearing this output can also be activated for a specific period of time.

*Power Supply* - output can be used as a power supply for external devices.

*Resettable Power Supply -* output can be used as a power supply for external devices. It can be switched off for a specific period of time from the keypad.

*Fire Power Supply* - output can be used as power supply for fire or smoke detectors. When the system requires a reset for these detectors the output will be switched off for a specific amount of time. This output will be switched off each time after system arming and alarm clearing. This output can also be switched off from the menu.

*Timer* - output activates when a selected timer activates and it deactivates when a selected timer deactivates (program the system timers in the menu: *Main menu* }*Settings* }*Timers).*

*Mono/Bi Switch* - output activates if the selected zone is violated or manually triggered from the keypad. If the *Pulse length* time is set to 0 seconds, then the output is active until the next signal from the zone or from the keypad appears.

![](_page_6_Picture_0.jpeg)

Different PGM output definition requires different triggering sources. Press [ENT] to enter the menu, then press the [#] key to assign a system element (zone, partition and etc.) to the PGM output. Save changes by pressing [ENT]. If selected, the output signal is inverted. This is useful when using self-activating alarm sirens. With this attribute being set the output will generate a pulsing DC voltage (1 Hz frequency). If PGM definition is *Fire alarm*, *Fire/Burglary alarm*, or *Selected alarms* (*Fire alarm*), then fire alarms will only generate pulsed output signals. When triggered, output activates and remains activated (latched) until a valid user code is entered or is cleared from the menu (depends on the definition ). If selected, the output activates when zone with an attribute *Pre-alarm* is violated (special arming mode *Prealarm* must be turned on). If selected, the alarm siren will ding five times when the arming has failed (for example: perimeter zone was violated or trouble appeared during exit delay). **Intruder alarm system Short programming manual - basic information**  0014Attributes +InversionOfS 0014Attributes +ArmFailNotif 0014Attributes -Prealarm 0014Attributes +Latch 0014Attributes +Pulse 0014PulseLenght 5 minutes 0014TrigSource1 +Zones 01 001¶TrigSource2<br>+Modules 00 +Modules 00 Pulse length determines how long PGM will be activated. The range is between 1 second and 255 minutes.

## **PSTN DIALER SETTINGS**

The *PSTN communicator* menu contains parameters that enable the routing of specified events of up to four Central Monitoring Station (CMS) receivers or users (for the systems with PAS808M). The system automatically generates all reporting codes using the *Contact ID* format.

### *Service Mode* }*Report settings* }*PSTN communicator*

![](_page_6_Picture_500.jpeg)

## **SERIAL INTERFACE SETTINGS**

The *SERIAL interface* menu is used to enable reporting to the device which is connected to the SERIAL port.

*Service Mode* }*Report settings* }*SERIAL Interface*

|Reporting } Disabled |Account Number } 0000 Program the *Account number*. This account number will be used for all reporting events. Use the [#] key to enter additional hex symbols: *B*, *C*, *D*, *E*, *F* . This menu allows to enable /disable reporting to the device which is connected to the SERIAL port. Control panel uses protocol *7 byte slow* by default*.* Use software MASCAD to change the protocol to *9600 Baud Serial*.

![](_page_7_Picture_0.jpeg)

**Intruder alarm system Short programming manual - basic information** 

## **GPRS SETTINGS**

The *GPRS settings* menu contains parameters that enable the connection to network. Use MASCAD to program the other settings.

*Service Mode* }*Report settings* }*GPRS settings*

![](_page_7_Picture_360.jpeg)

## **LAN SETTINGS**

The *LAN settings* menu contains parameters that enable the connection to network. Use MASCAD to program the other settings.

*Service Mode* }*Report settings* }*LAN settings*

![](_page_7_Picture_361.jpeg)

## **PERIODIC TEST SETTINGS**

The *Time Settings* menu contains parameters that enable the routing of periodic test event to CMS receivers.

*Service Mode* }*Report settings* }*Time settings*

![](_page_7_Picture_362.jpeg)

## **SYSTEM TIMES SETTINGS**

The S*ystem Time Settings* menu contains parameters that specify the duration of an action.

*Service Mode* }*System Setup* }*Time Settings*

![](_page_7_Picture_363.jpeg)

![](_page_8_Picture_0.jpeg)

**Intruder alarm system Short programming manual - basic information** 

![](_page_8_Picture_475.jpeg)

## **USER PROGRAMMING**

Each installation typically accommodates unique user PIN codes of up to 4 digits. The *Edit Users* menu provides access to submenus and their related parameters that enable you to maintain user PIN codes in the system. The first user's PIN code is used by the system's owner or chief user. This user has access to all the menus (except *Service mode*) and it can't be disabled.

*Main menu* }*Settings* }*Users* }*Edit Users*

![](_page_8_Picture_476.jpeg)

## **SYSTEM TIMERS PROGRAMMING**

System timers consist of an ON time and an OFF time, and selected days of the week in which they are active. There are up to 16 timers (depends on control panel type) that can be used to make auto arming schedule or to control various devices, such as lights or appliances.

T014Name *Main menu* }*Settings* }*Timers*

It is recommended to give an appropriate name to a timer.

![](_page_8_Figure_12.jpeg)

## **SECURITY SETTINGS**

*Service Mode* }*System Setup* }*Security Settings*

|PIN Resetting } Disabled

**If the setting allows to enable or to disable access to the special user menu, where installer with his PIN can** restore 1st user's PIN to default and the 1st user with his PIN can restore all enabled user PINs to default.

|Duress } Disabled

This feature is intended for situations where the user is forced to disarm or arm the system under a threat. This setting enables or disables this feature. Duress code is individual for every system user. Duress code = X1, X2, X3, X4 when X4 = X4 + 1 (X1, X2, X3, X4 are digits). Example: user PIN is 123**4**, duress code will be 123**5**.

![](_page_9_Picture_0.jpeg)

## **System with KM20B keypads**

![](_page_9_Picture_175.jpeg)

![](_page_10_Picture_0.jpeg)

### **SERVICE MODE MENU TREE**

**Intruder alarm system Short programming manual - basic information Short programming manual - basic information** 

![](_page_10_Picture_346.jpeg)